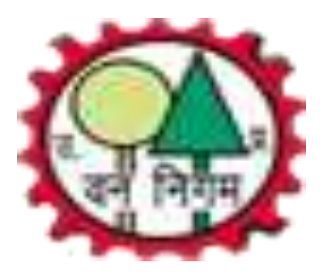

## UP Forest Corporation e-Auction System

Remaining Sale Payment Process For Bidders

## उ0 प्र0 वन ननगम मेंई-नीलाम के माध्यम सेक्रय की गई प्रकाष्ठ की लाटों के भुगतान की ई-पेमेन्ट व्यवस्था

- इस व्यवस्था में समस्त क्रेतागण जो ई-नीलाम के माध्यम से लाटों को क्रय करते हैं। वे एन0ई0एफ0टी/आर0टी0जी0एस0 के माध्यम से धनराशि वन निगम सम्बन्धित खातेमेंजमा कर सकतेहैं।
- कृपया ध्यान दें कि इस व्यवस्था में क्रेतागण केवल ई-नीलाम के माध्यम से क्रय की गयी लाट की धनराशि ही जमा करा सकेगें। जिसके लिये लाटवार भुगतान निर्देश / चालान जनरेट हो सकेगा। किसी अन्य लाट का भुगतान निर्देश / चालान जो ई-नीलाम के माध्यम से क्रय नहीं की गई है, वो जनरेट नही हो सकेगा।
- रिमेनिंग विक्रय / क्रय राशि के भुगतान के लिए ऑनलाइन माध्यम (डेबिट/क्रेडिट कार्ड/ नेट बैंकिंग) अभी चालू नहीं किया गया है। रिमेनिंग विक्रय / क्रय राशि का भगतान ऑफलाइन माध्यम से ही हो सकेगा।
- प्रत्येक भुगतान निर्देश / चालान की एक यूनिक आई0डी0 (पहचान) होगी, जो उन्ही लाटों के लिये होगी, जो भुगतान निर्देश / चालान पर प्रिन्ट होगीं अर्थात एक भुगतान ननदेि / चालान सेनकसी भी िैंक मेंयूननक आई0डी0 के माध्यम सेधनरानि RTGS/NEFT द्वारा जमा की जा सकती है। **कृपया ध्यान देकक युकनक आई0डी0 खाता संख्या नही है। अतः अन्य ककसी प्रकार की धनराकि इस माध्यम सेजमा न कराए।**
- लॉट का अनुमोदन पत्र जारी होने के बाद लॉट क्रेता के डैशबोर्ड में लंबित सेक्शन में दिखाई देने लगेगी। क्रेता ऑफलाइन के माध्यम से लॉट की शेष धन राशि जमा कर सकता हैं।
- अॉफलाइन माध्यम में क्रेता को शेष धन राशि दो भागों में जमा करनी होगी। दोनों भागों का धन राशि एवं खाते का विवरण भुगतान निर्देश / चालान में प्रदर्शित होगा। यदि क्रेता द्वारा भुगतान करते समय अगर किसी कारण वश धनराशि गलत हो जाती हैं तो जमा की गयी धनराशि स्वचालित तरीके से क्रेता के खाते में वापस हो जाएगी। इस दशा में क्रेता को पुनः लॉट वार भुगतान निर्देश / चालान उत्पन्न करके शेष धनराशि जमा करनी होगी। **अतः जितनी धनराशि भुगतान निर्देश / चालान मेंदिााई गयी हैउतनी ही धनराकि जमा कराए।**
- अॉफलाइन माध्यम में, जो धन राशि भुगतान निर्देश / चालान में प्रदर्शित हो रही हैं वही धन राशि निर्धारित अवधि के दौरान सम्बंधित खाते में जमा करें ।
- यदि आपके भुगतान निर्देश / चालान की समय सीमा समाप्त हो गयी है तो भुगतान निर्देश / चालान को डिलीट करके पुनः भुगतान निर्देश / चालान उत्पन्न करके नए भुगतान निर्देश / चालान के आधार पर शेष धन राशि जमा करें।
- <u>• विस्तृत जानकरी के लिये प्रबन्ध निदेशक उ0प्र0 वन निगम के पत्रांक एम-769/नीलाम जनरन/शर्ते (ई-नीलाम), दिनांक 23.04.2019 जो</u> **[www.upforesteauction.com](http://www.upforesteauction.com/) एिं[www.upforestcorporation.co.in](http://www.upforestcorporation.co.in/) पर उपलब्ध है, को ध्यानपूिाक पढ़ लें।**

## Bidder's Dashboard

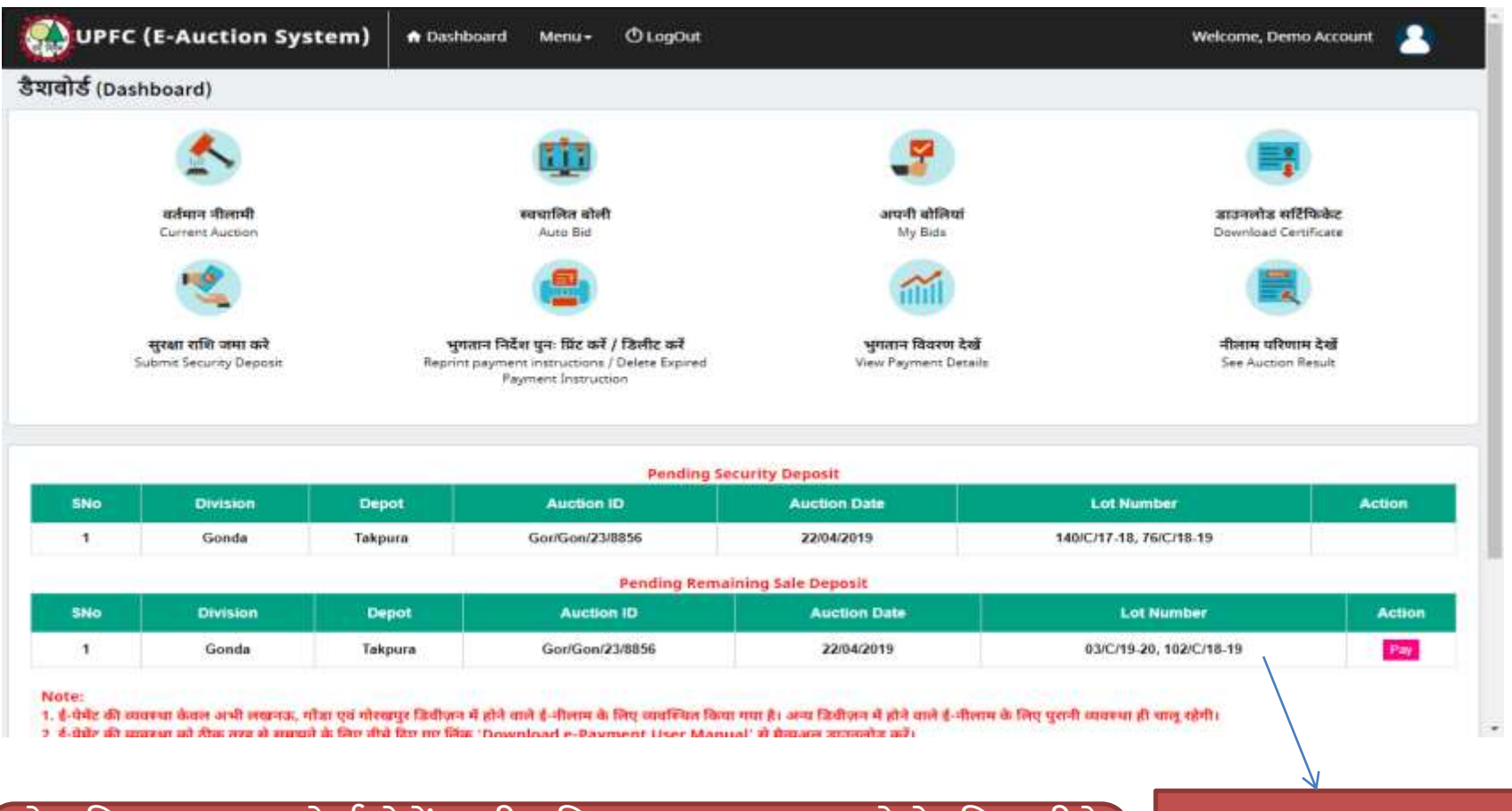

शेष विक्रय मूल्य को ई-पेमेंट की प्रक्रिया द्वारा जमा करने के लिए नीचे दिए गए एक ई-पेमेंट के उदाहरण को देंखे।

लीबेत शेष विक्रय मूल्य का नीलाम वार विवरण

# Pay Remaining Sale Payment

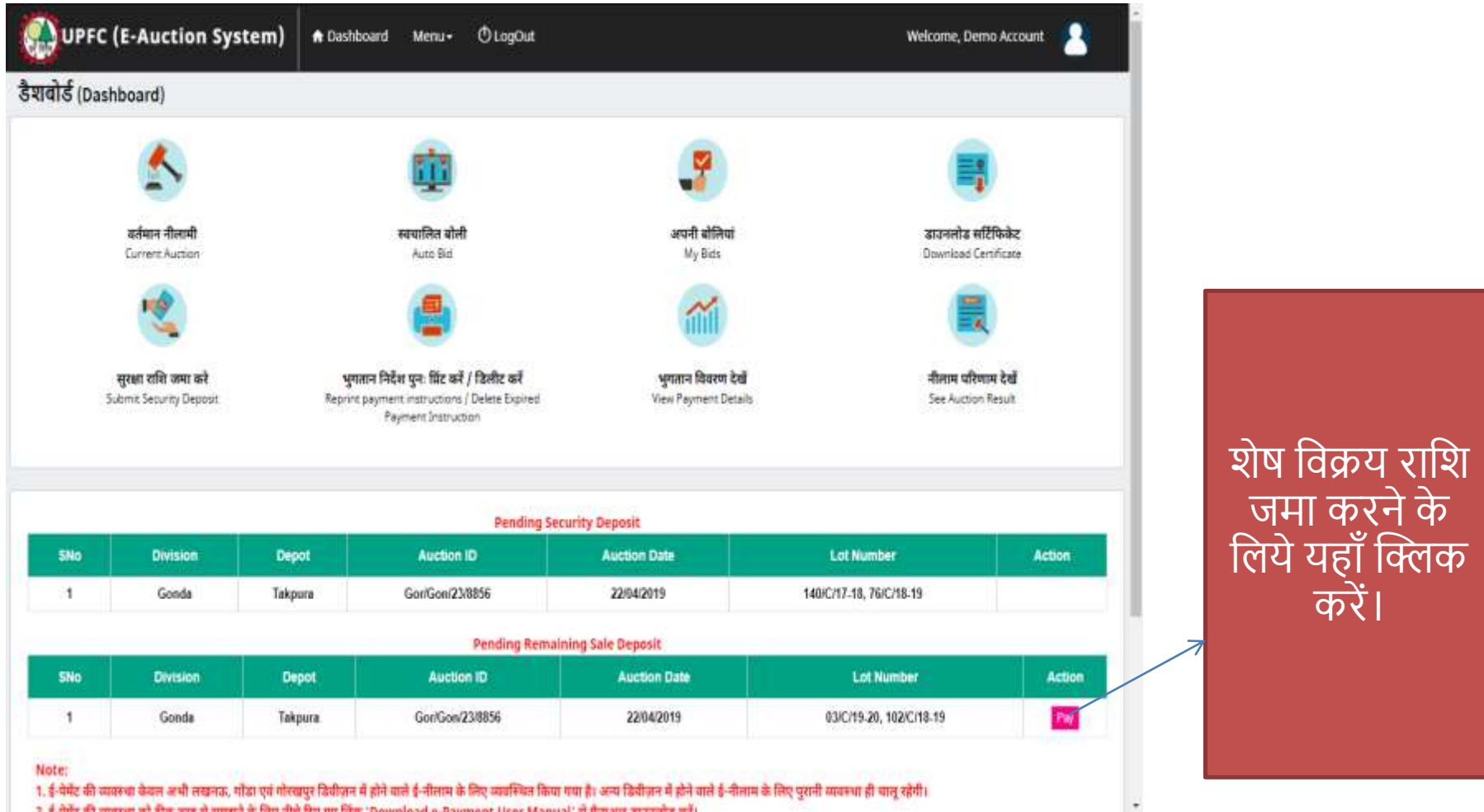

? है-प्रेमेंट की व्यवस्था को ठीक तरह से सफदने के लिए मीचे रिए गए लिंक 'Download e-Payment Hser Manual' से मैन्फसन उपनजतेज करें।

## Remaining Sale Deposit

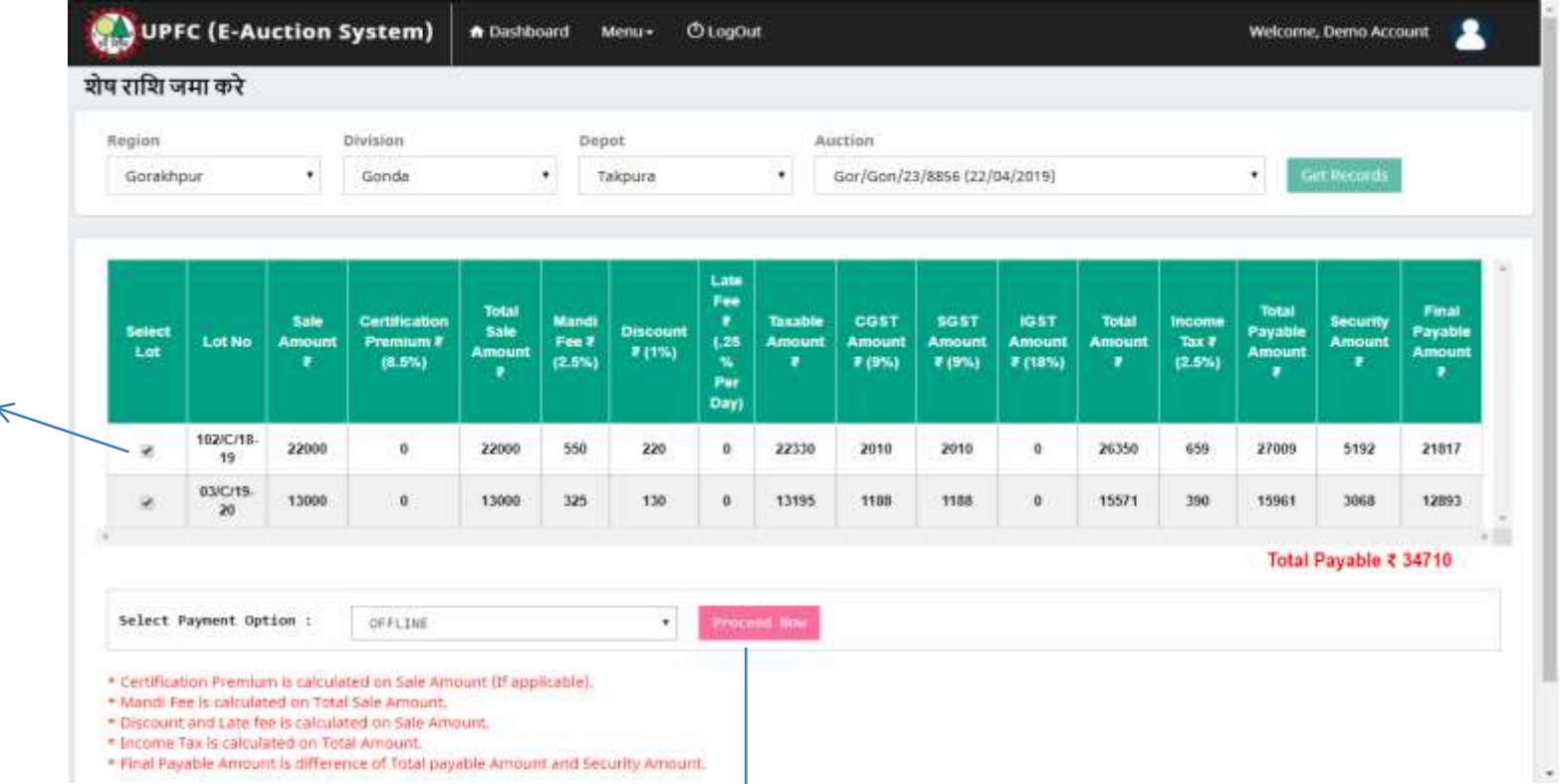

भुगतान निर्देश/चालान जेनेरेट करने के यहाँ पर क्लिक करें। (कृपया ध्यान दें इस व्यवस्था में जनरेट किये जाने वाले चालान के माध्यम से किसी भी बैंक द्वारा पेमेन्ट हो सकेगा।)

भुगतान हेतु

लाटों को चुने |

### Payment Instruction (Remaining Sale Deposit)

UPFC (E-Auction System)

n Dashboard

*OLogOut* Menu-

#### Welcome, Demo Account

Your Payment Instruction has been Generated Successfully.

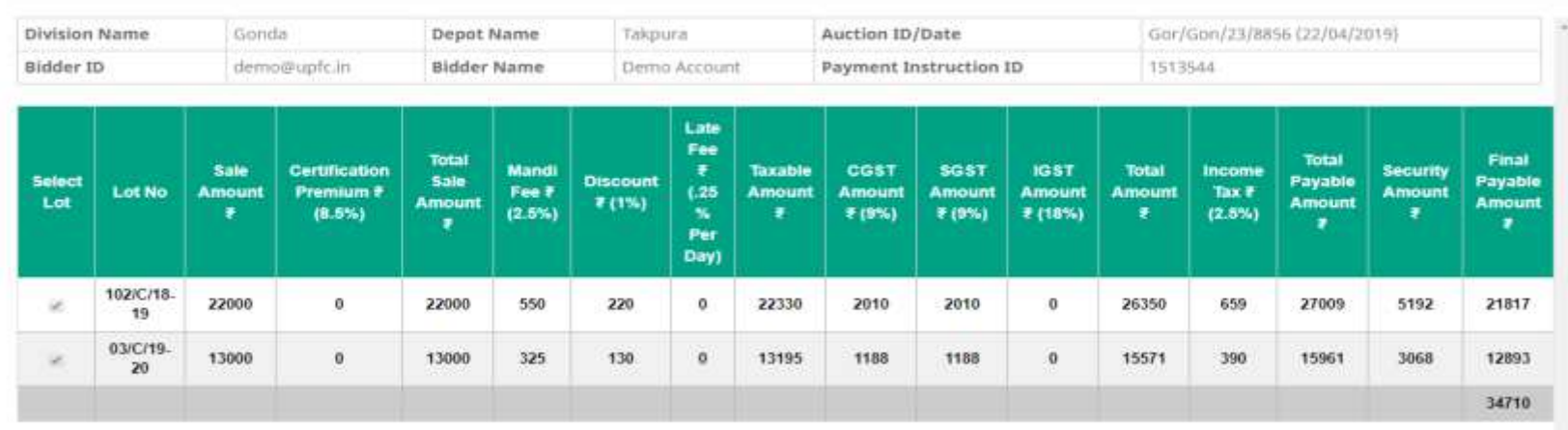

Download Payment Instruction << Go to back

\* Certification Premium is calculated on Sale Amount (If applicable).

\* Mandi Fee is calculated on Total Sale Amount.

\* Discount and Late fee is calculated on Sale Amount.

\* Income Tax is calculated on Total Amount.

### भुगतान निर्देश/चालान डाउनलोड करने के लिये यहाँ क्लिक करें ।

## Remaining Sale Payment Instruction

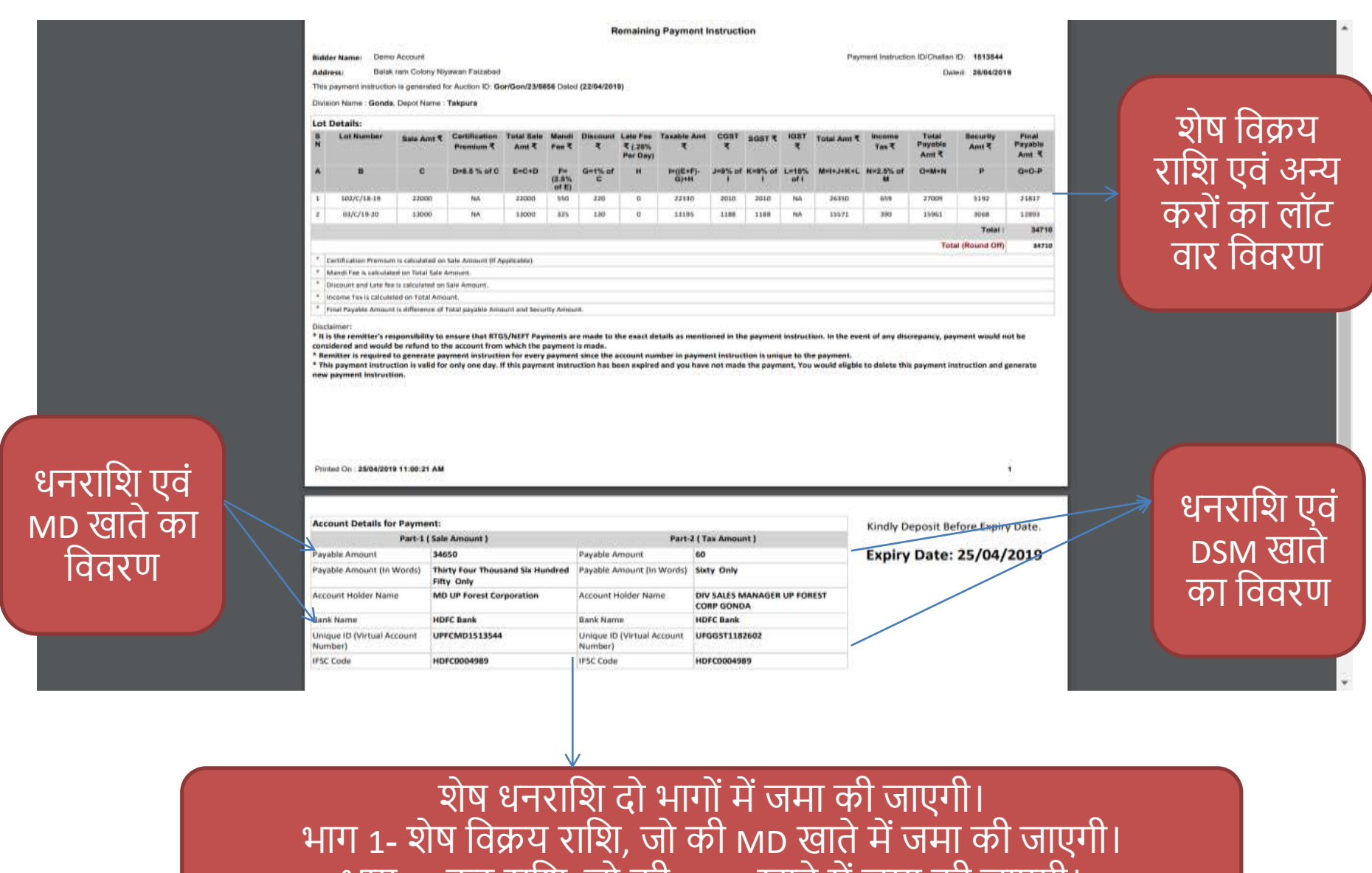

|भाग 2- कर राशि, जो की DSM खाते में जमा की जाएगी।

### Re-Print & Delete Expired Offline Payment Instruction

• भुगतान निर्देश / चालान की समुय सीमा समाप्त होने की दशा में ( यदि क्रेता पेमेंट नहीं कर पाया हैं ) डैशबोर्ड पर स्थित 'भुगतान निर्देश पुनः प्रिंट करें / डिलीट करें ' विकल्प का चयन करें ।

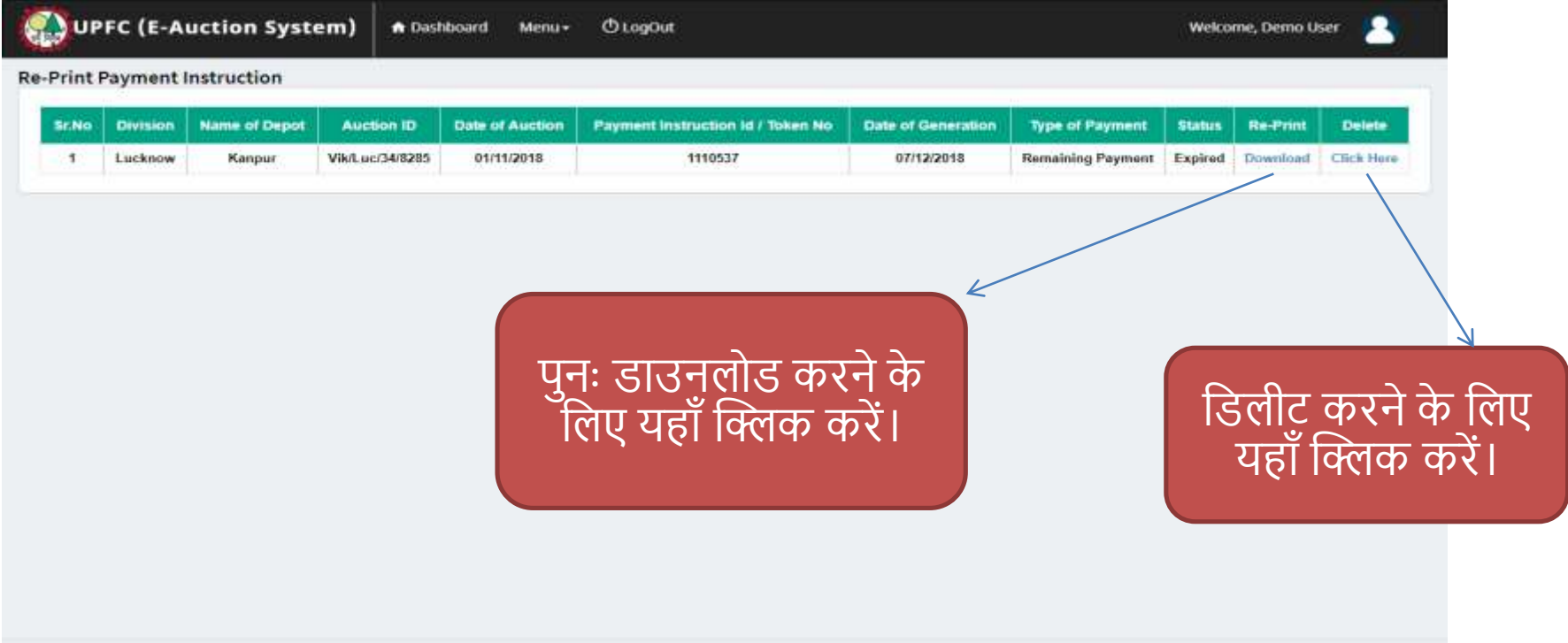

Session timeout in 0:19:52

### How to do re payment of rejected payment?

जैसा की आपको पिछली स्लाइड्स में बताया गया की रिमेनिंग सेल का पेमेंट दो भाग में करना है, प्रथम भाग का पेमेंट MD खाते में जमा होता है और द्वतीय भाग का पेमेंट DSM खाते में जमा होता है। यदि किसी कारणवश् क्रेता द्वारा जुमा किये दोनों पेमेंट में से किस एक भाग का पेमेंट अस्वीकृत हो जाता है तो क़ेता पुनः अस्वीकृत पेमेंट को जमा कर सकता है। अस्वीकृत पेमेंट को जमा करने की प्रक्रिया को समझने के न्तुः ।<br>लिए नीचे दिए गए उदाहरण को समझे-

अस्वीकृत पेमेंट को जमा करने के लिए मेनू सेक्शन से Pending Rejected Payment सब मेनू का चुनाव करे-

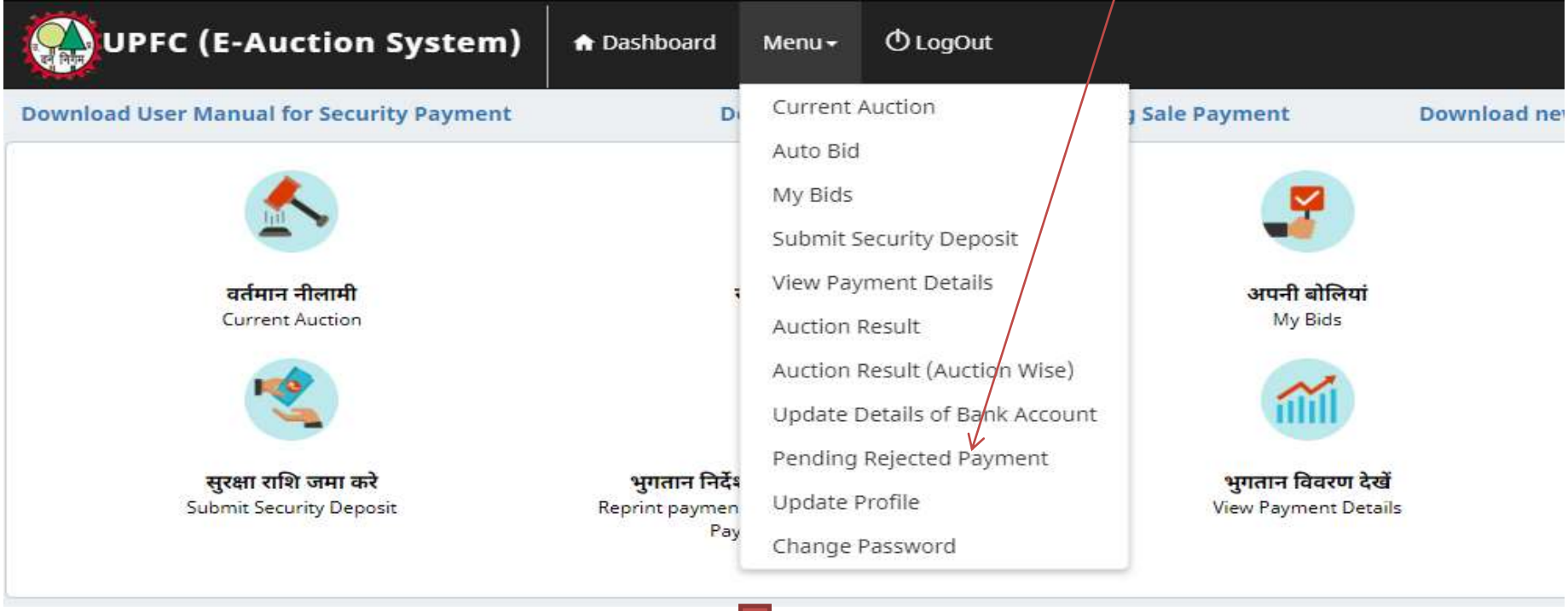

### Generate New Payment Instruction for Rejected Payment

#### **Pending Rejected Payment**

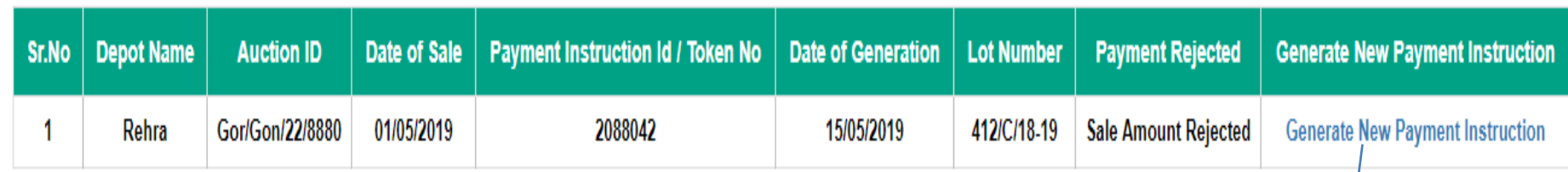

1. यह सुविधा सुरक्षा राशि की भुगतान के लिए नहीं है।

2. अगर किसी कारणवश रमैनिंग सेल का पेमेंट करने के दौरान पार्ट 1 या पार्ट 2 का पेमेंट रिजेक्ट हो जाता है तो आपका ऐजेस्ट में प्रदर्शित होगा। आपको उचित पेमेंट के सामने दिए लिंक Generate New Payment Instruction पर क्लिक करके नया भुगतान निर्देश/चालान जेनेरेट करना होगा।

> नया भुगतान निर्देश डाउनलोड करके उसमेनदए गए नए आभासी खाता संख्या (यूनिक आईडी) के द्वारा भुगतान निर्देश पर दिए गए राशि (शेष विक्रय राशि और/अथवा कर राशि) का भुगतान करे ।

रिजेक्टेड पेमेंट का नया भुगतान निर्देश प्रिंट करने के लिए यहाँ न्धिक करे ।

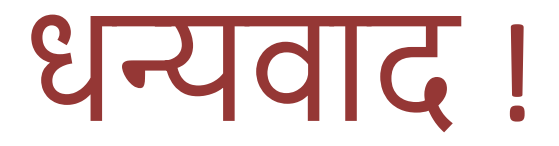